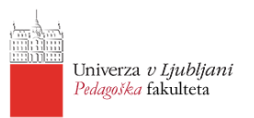

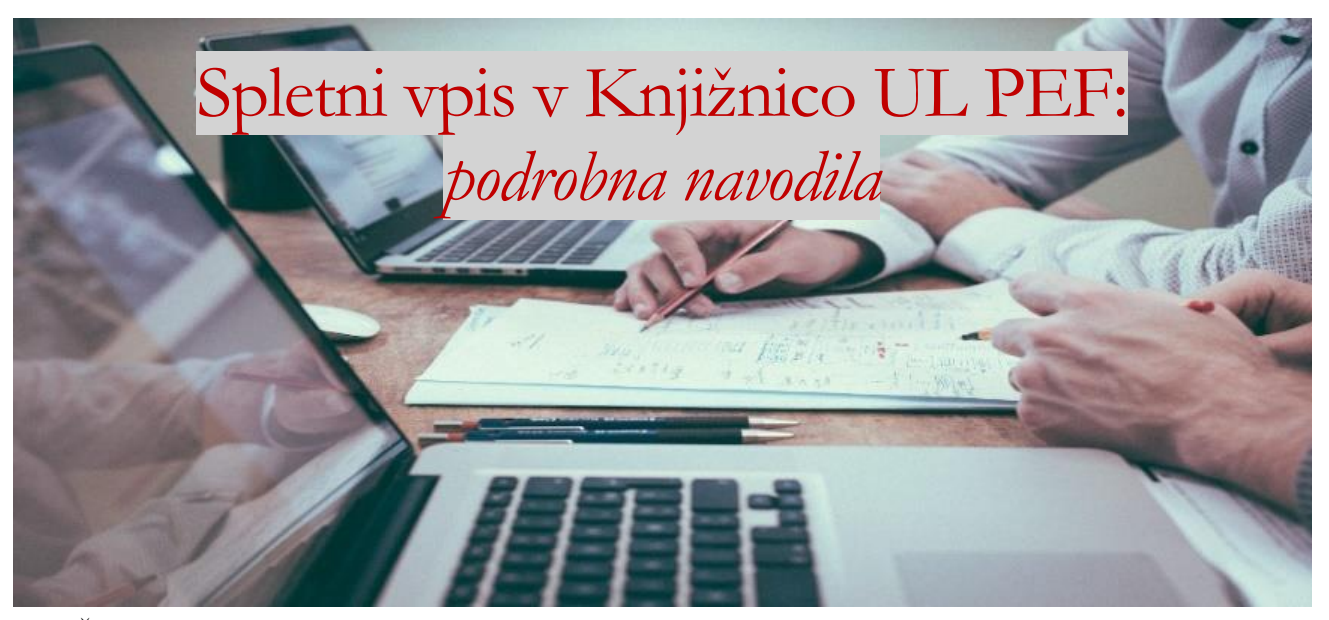

Študenti in udeleženci izpopolnjevanj, ki imate digitalno identiteto UL, se lahko v knjižnico vpišete preko spleta. Vpis v knjižnico je mogoč le preko omenjene študentske identitete Arnes AAI.

1. Na spletni strani [www.cobiss.si](http://www.cobiss.si/) izberemo povezavo »**COBISS+ (iskanje gradiva)**« ter kliknemo na zavihek »**Moj profil COBISS**« (zgoraj desno) ter v spustnem seznamu izberemo »**Spletni vpis**«.

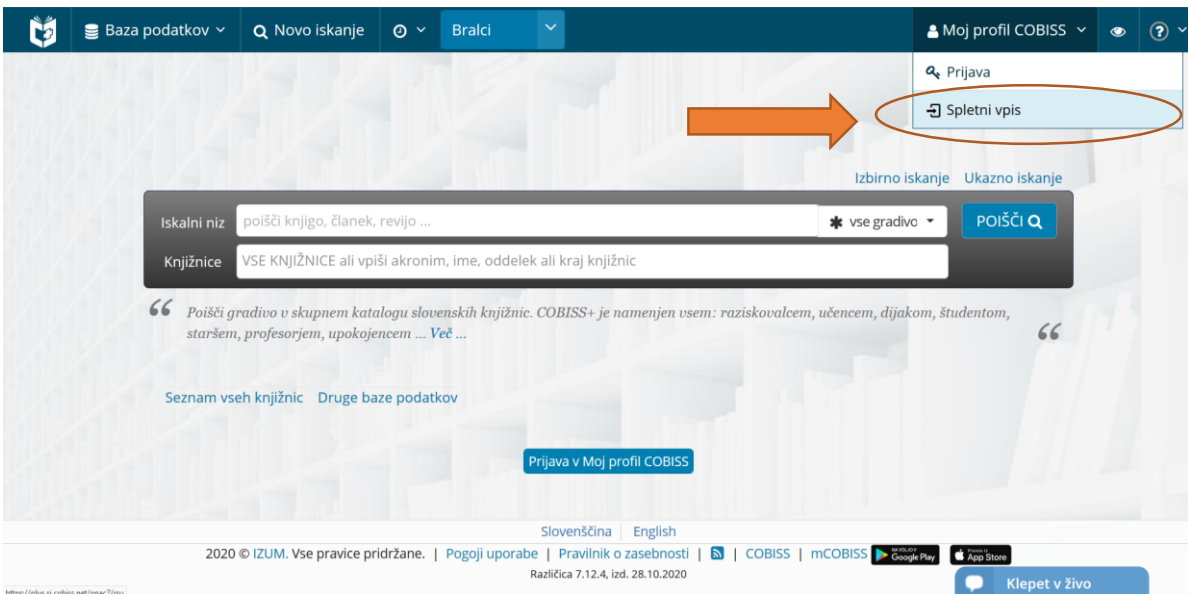

*Slika 1: Zavihek "Moj profil COBISS":*

2. V iskalno polje vpišemo »**PEFLJ**« ali »**Pedagoška fakulteta**« oz. izberemo knjižnico, v katero se želimo vpisati in kliknemo »**Nadaljuj**«. Izbiramo lahko samo med knjižnicami fakultet UL, ki to storitev omogočajo.

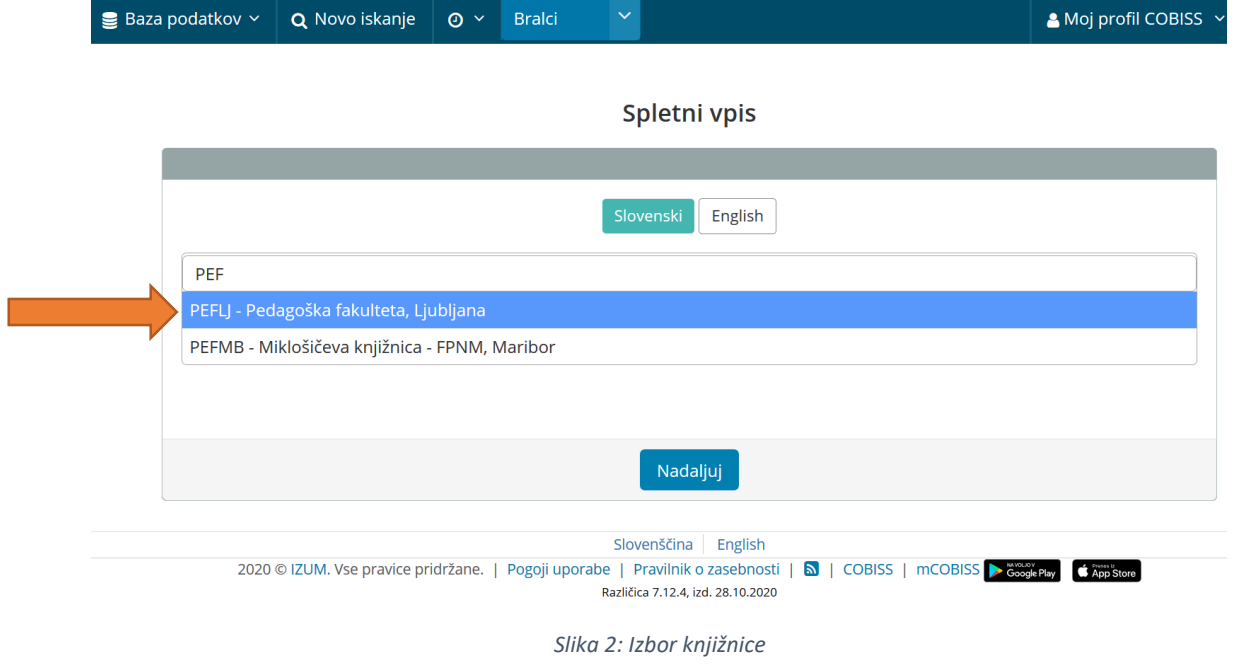

3. Prikažejo se navodila za spletni vpis z uporabo študentske identitete. Kliknemo **gumb ArnesAAI** (na desni) za prijavo s študentsko identiteto.

Pravilnik knjižnice

Spletni vpis - Univerza v Ljubljani, Pedagoška fakulteta

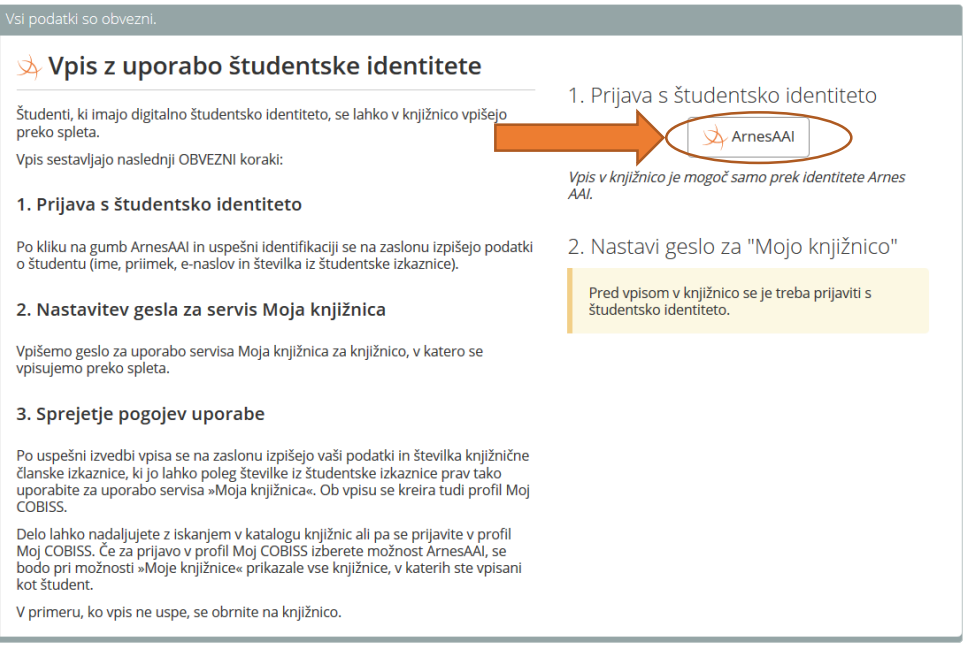

*Slika 3: Vpis z uporabo ArnesAAI*

4. Prikaže se oranžno-siva spletna stran Arnes-a, kjer je potrebno izbrati domačo organizacijo - iz spustnega seznama izberemo »**Univerza v Ljubljani**«.

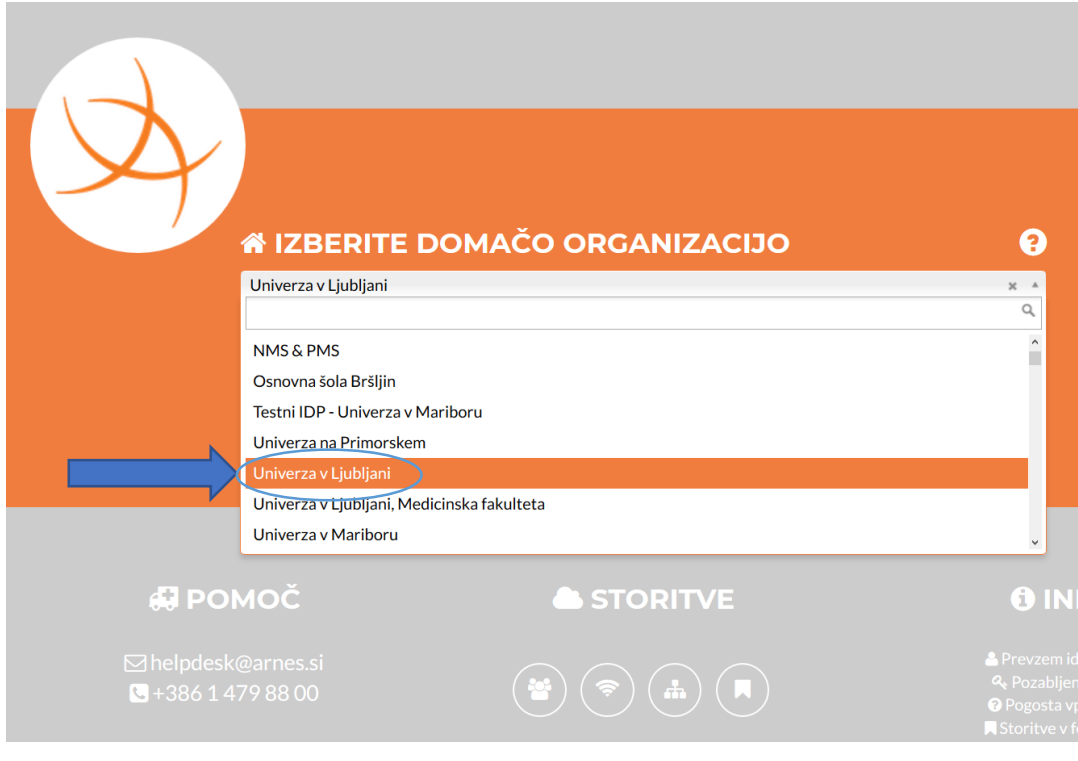

*Slika 4: Izbor domače organizacije (1/2)*

5. Ko izberemo domačo organizacijo, kliknemo »**Izberite**«.

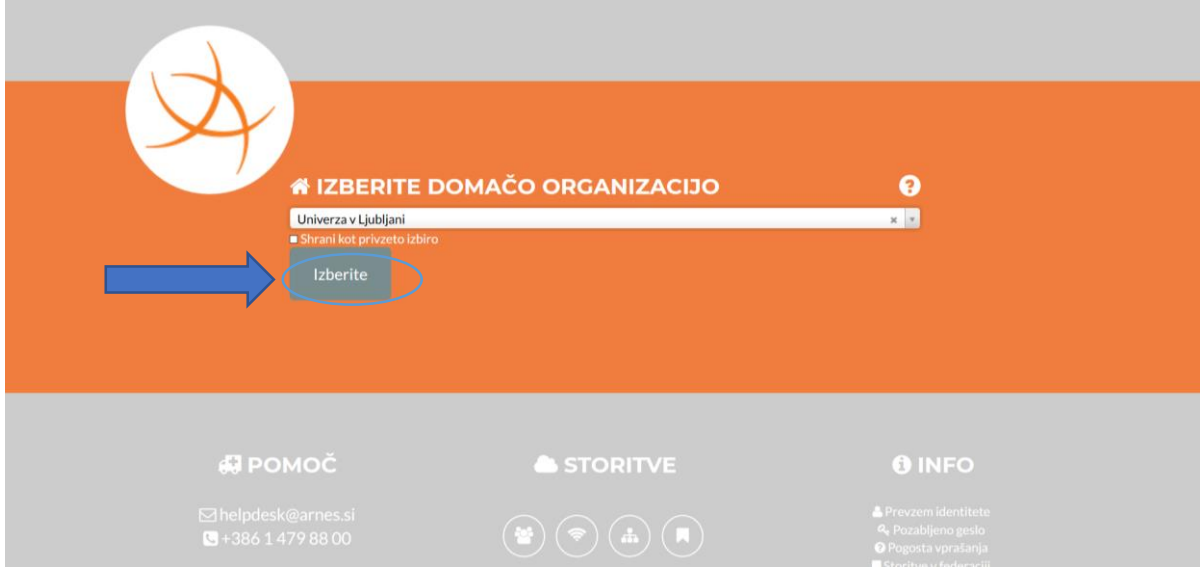

*Slika 5: Izbor domače organizacije (2/2)*

6. Vnesemo podatke, ki jih uporabljamo za **digitalno identiteto**: uporabniško ime je elektronska pošta, geslo je tisto, ki smo ga določili pri prevzemu digitalne identitete. Kliknemo »**Prijava**«.

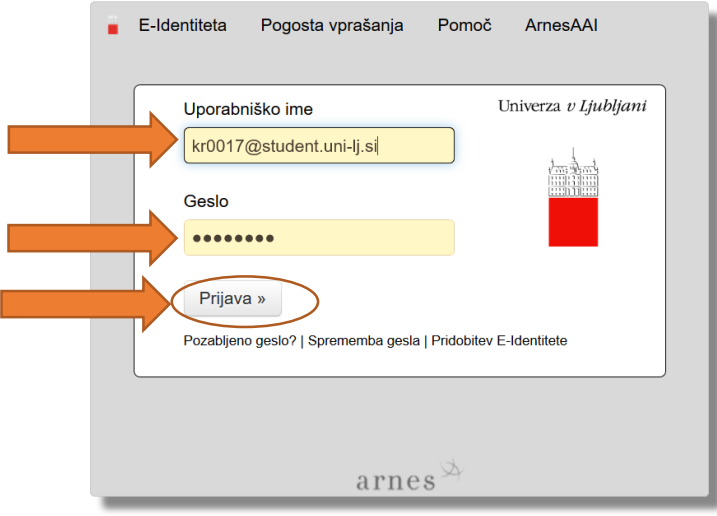

*Slika 6: Vnos uporabniškega imena in gesla*

7. Prikaže se okno s podatki o digitalni identiteti UL in vprašanju o strinjanju z uporabo teh podatkov v COBISS sistemu. Označimo »**Zapomni si privolitev**« in kliknemo »**Da, nadaljuj**«. Spletni vpis je končan.

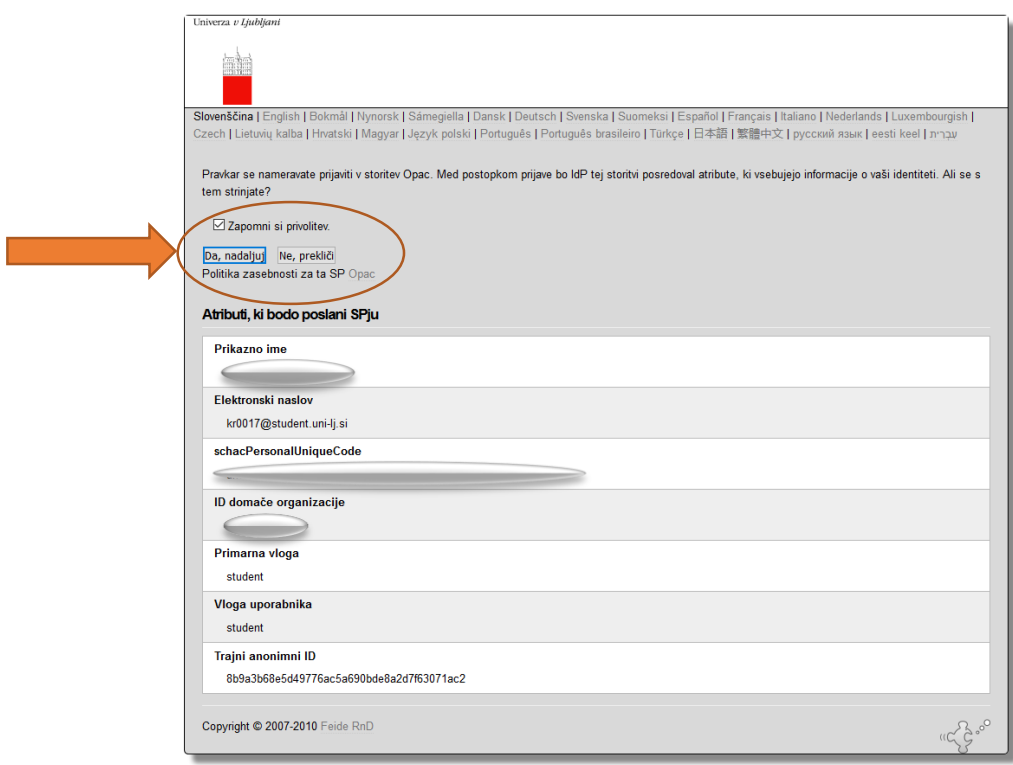

*Slika 7: Strinjanje z uporabo podatkov*